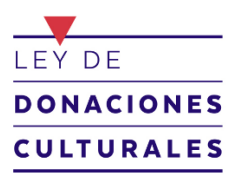

**INSTRUCTIVO PARA CONECTARSE** 

**WEBINAR DE MISCROSOFT TEAMS**

PASO 1: Al acceder al link se abrirá en su navegador la siguiente pantalla. Usted **debe presionar la opción "Ver en Internet"**

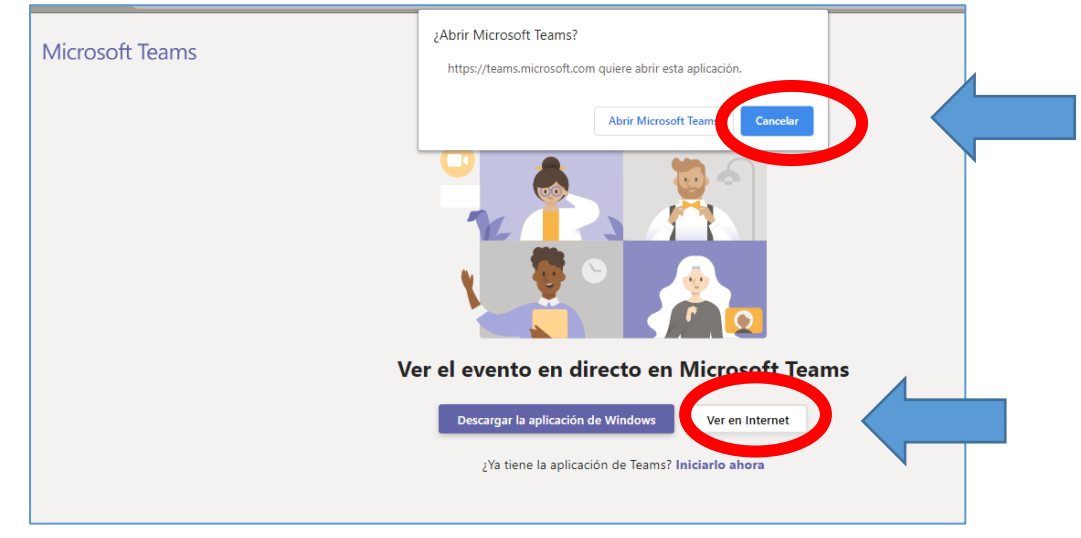

**PASO 2:** Se abrirá una nueva pantalla, aquí **debe presionar "Unirse de forma anónima"**

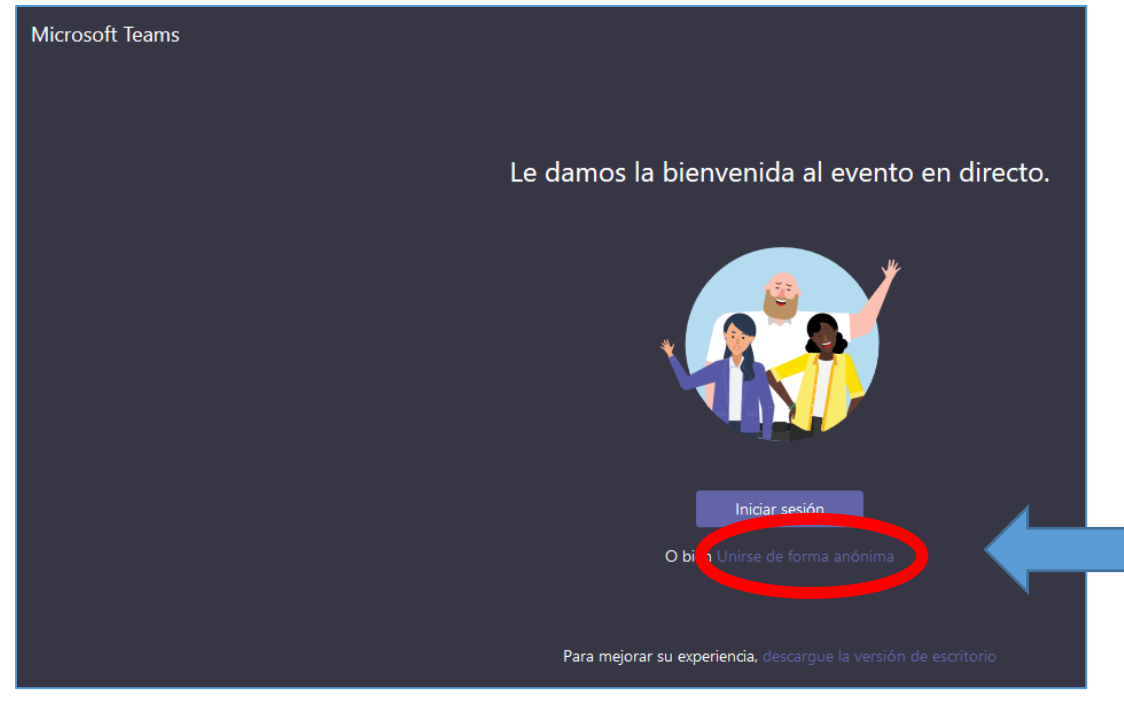

**Listo!!! Con estos dos pasos podrá conectarse a la capacitación!!!**

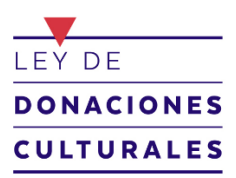

**INSTRUCTIVO PARA CONECTARSE** 

## **WEBINAR DE MISCROSOFT TEAMS**

Si está habilitada la opción para hacer consultas. Usted podrá activarla de la siguiente manera:

## **PASO 1:**

Presione el icono de pregunta "?"

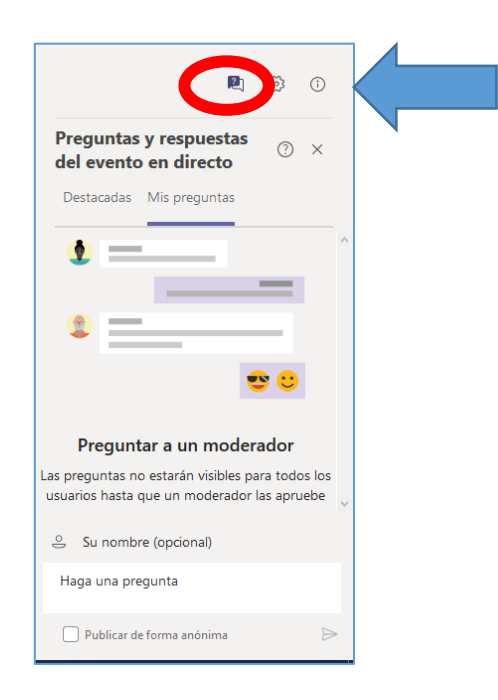

## **PASO 2:**

Para iniciar las preguntas, lo primero es **ingresar su nombre**, luego podrá **hacer preguntas**.

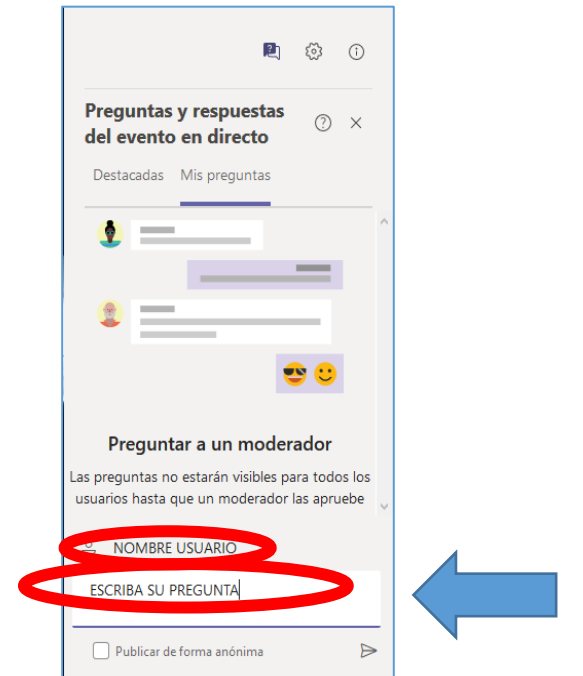